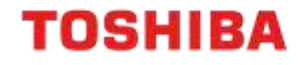

# FINDING THE DEVICE IP ADDRESS

All current A4 and A3 Toshiba devices

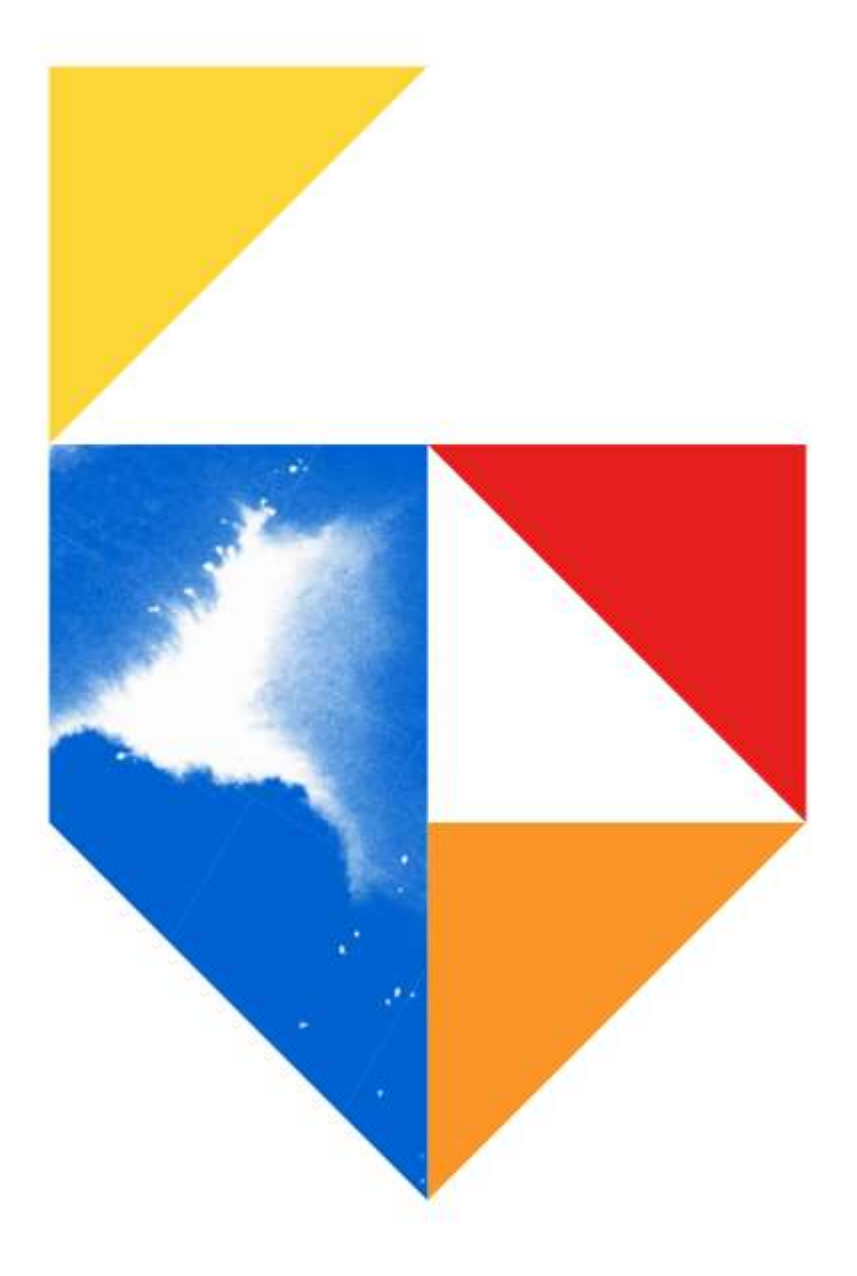

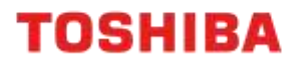

#### Purpose

This guide outlines the different methods to finding what the IP address of your Toshiba device is.

To keep this document uniform, it will focus on printing pages from your printer or MFD that will show all of your device's network information and configuration.

#### **Models Supported**

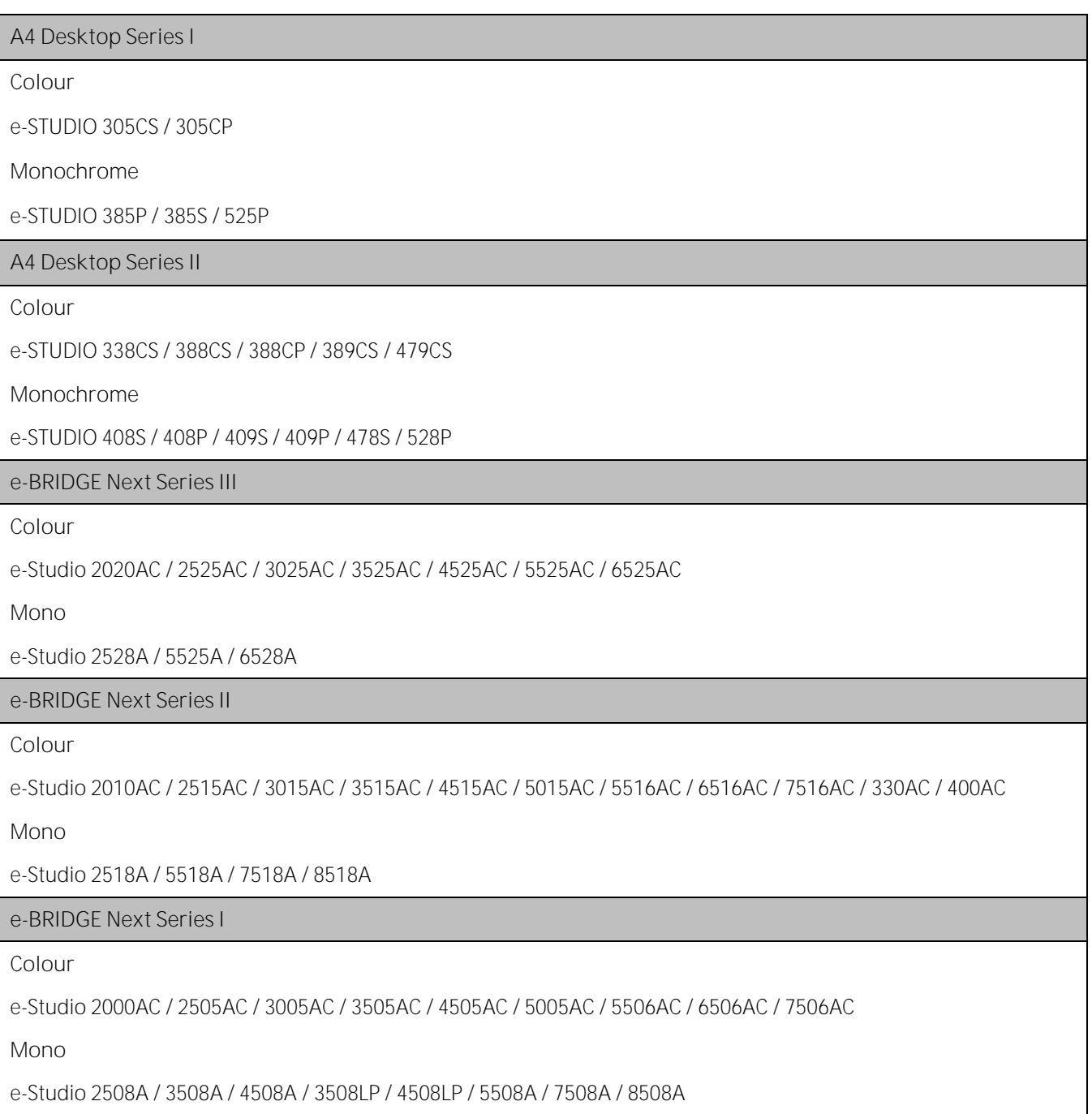

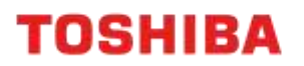

# **Finding your IP Address**

### **A4 Desktop Series II**

1. The device's IP Address will normally be set on Run up, and will appear at the top of the screen as shown below

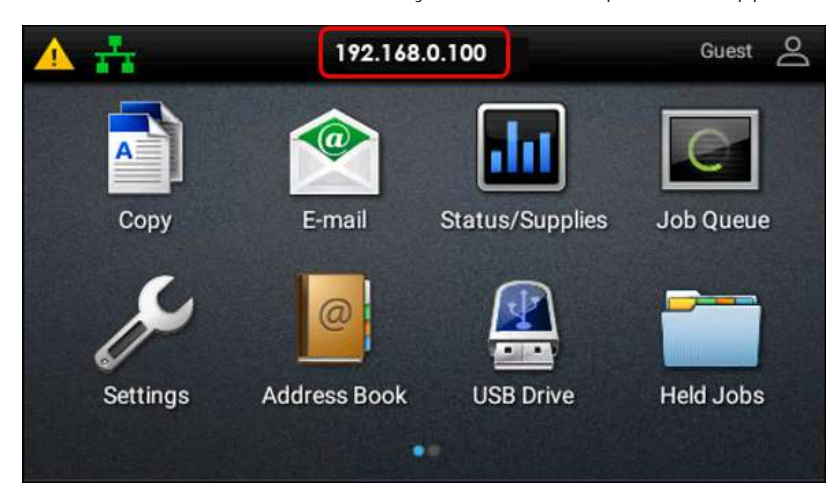

2. To print a Network report, press "Settings"

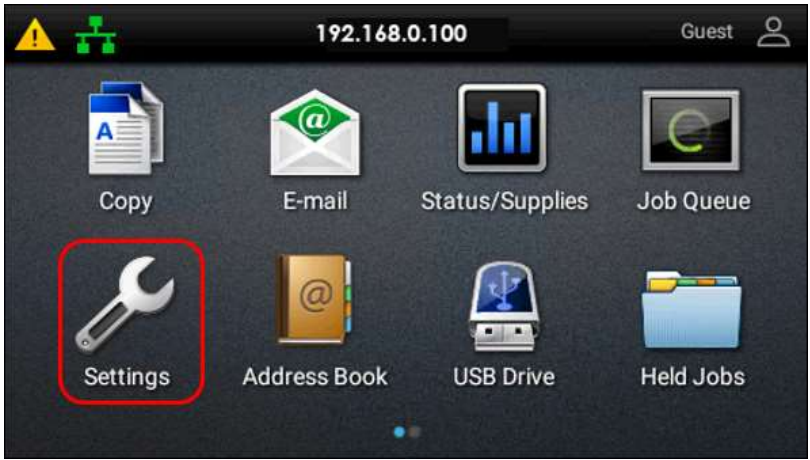

3. Scroll down until you see "Reports" and select

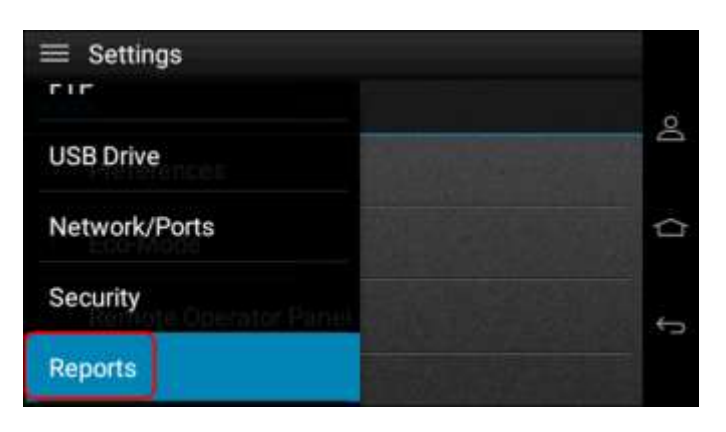

## **TOSHIBA**

4. Then scroll down until you see "Network", and select

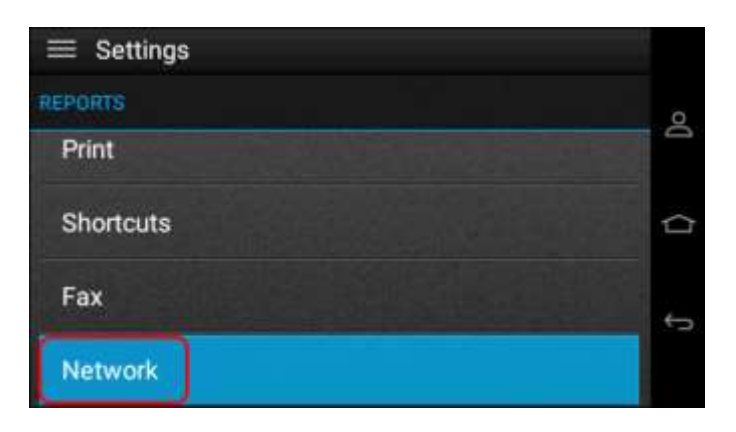

5. Then print a "Network Setup Page"

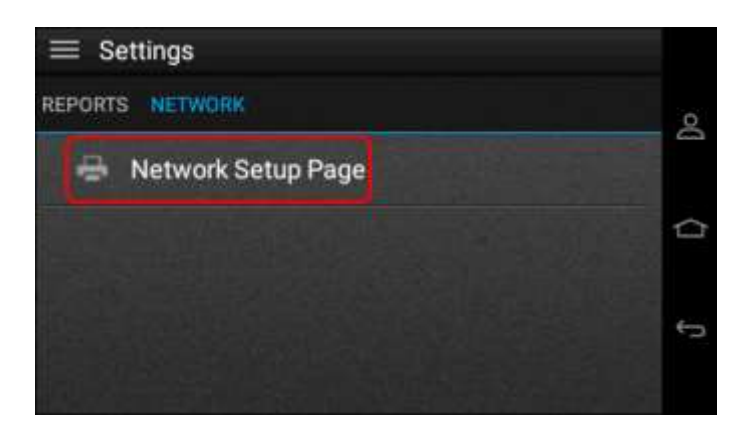

6. Network Setup Page sample below (If not connected to Network, this will not be shown)

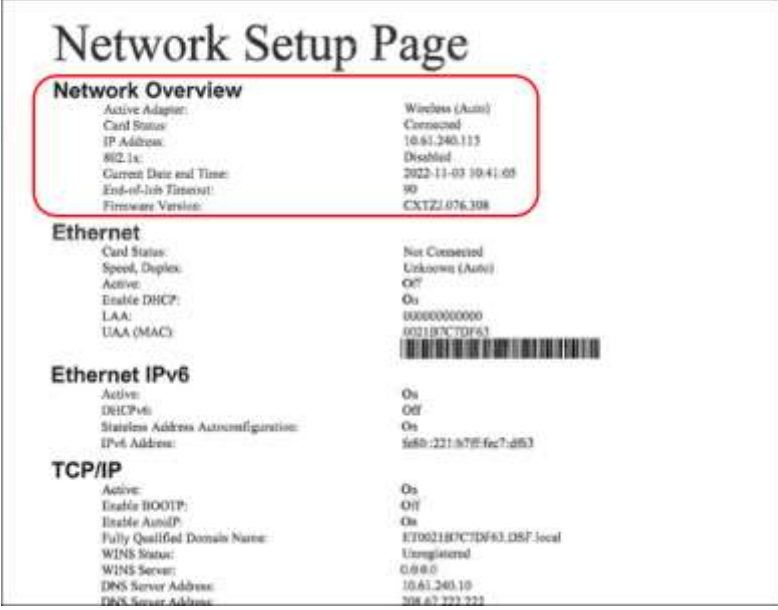

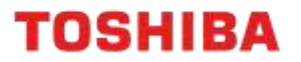

#### **A4 Desktop Series I**

- 1. Like A4 Desktop Series II devices, the IP Address on A4 Desktop Series I models is displayed on the top of the screen
- 2. Press the "Menu" button on the bottom right-hand corner

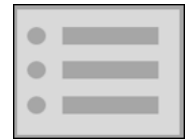

- 3. Scroll down to "Reports" and enter menu
- 4. Choose "Network Report" and then "Print Network Report"
- 5. These reports are identical between all A4 Desktop Series I and Series II models.

**TOSHIBA** 

## **e-BRIDGE Next Series I and II Models**

1. From the Control Panel, press "User Functions User"

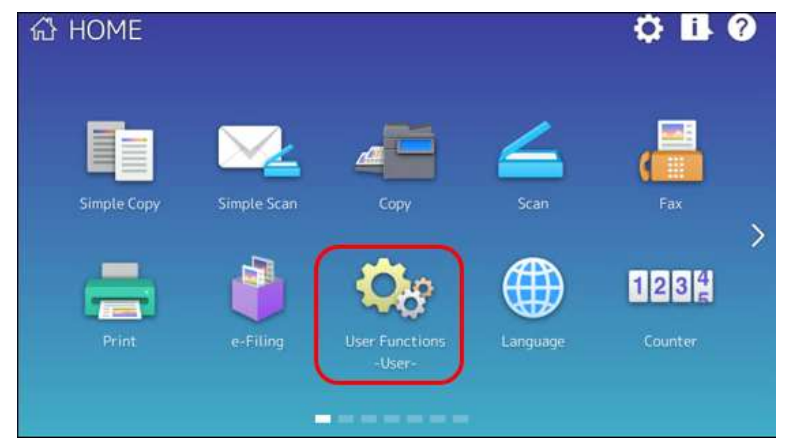

2. Press the "Admin" tab at the bottom. Login with the default password of "123456"

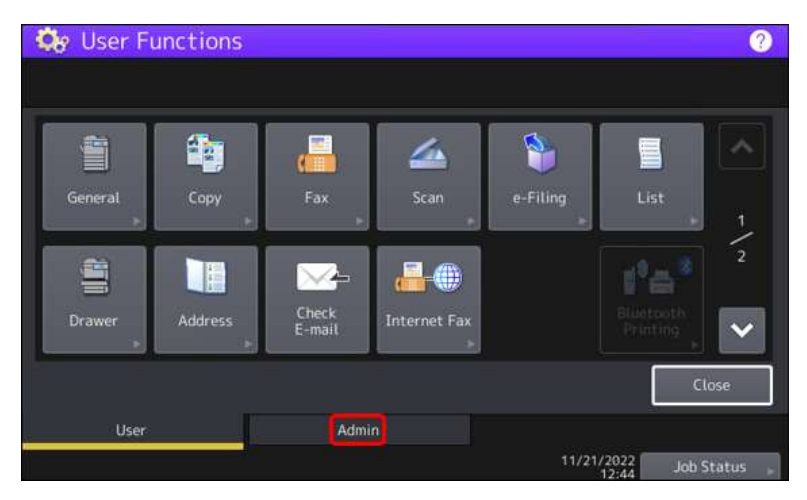

3. Choose "List/Report"

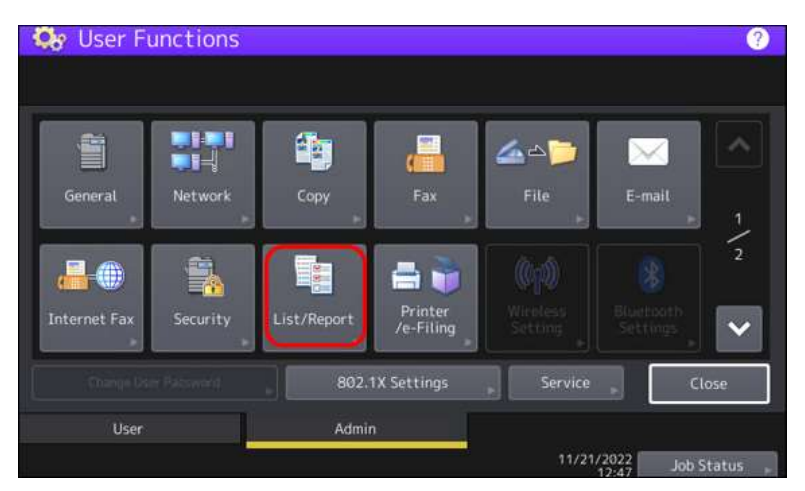

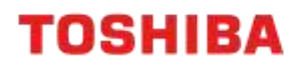

4. Under "List/Report" choose "List"

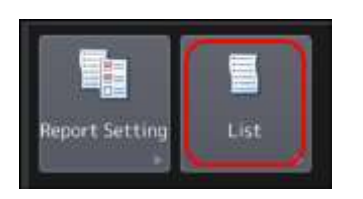

5. Choose "NIC Configuration Page"

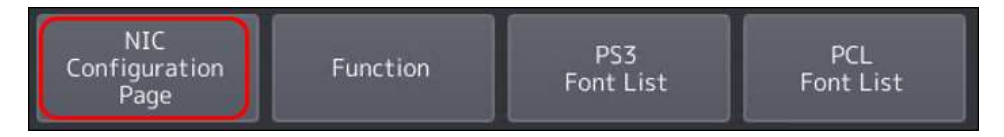

6. This will give you the print-out below

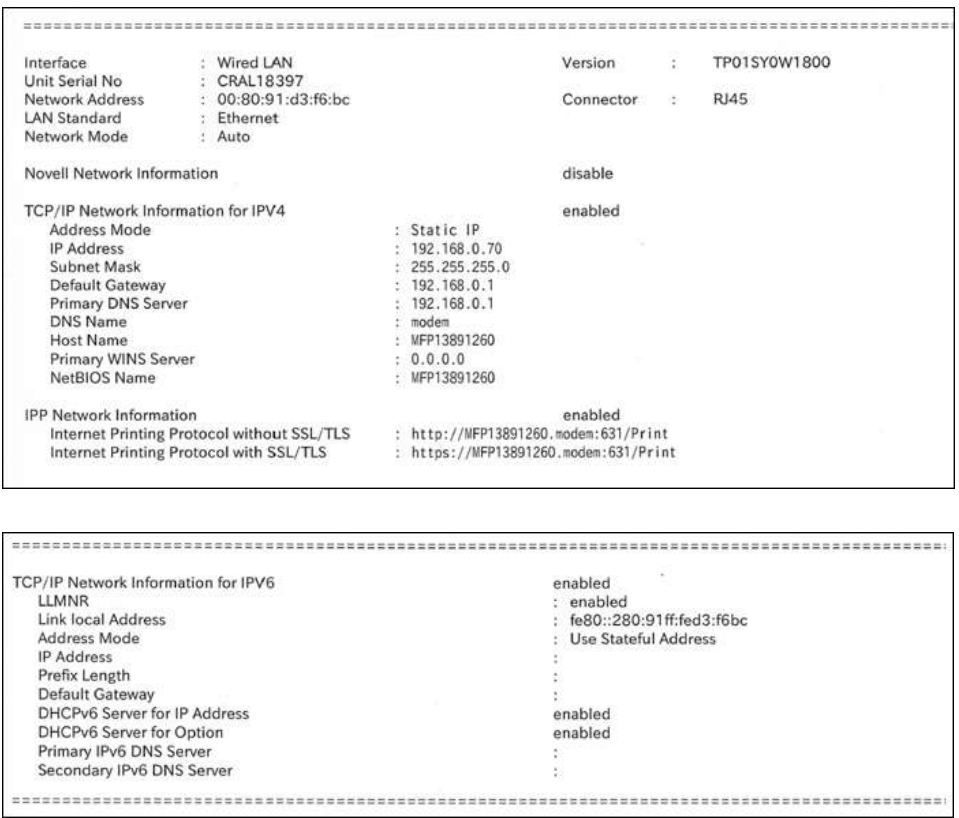

**TOSHIBA** 

#### **e-BRIDGE Next Series III Models**

Follow the same steps as eBN I and II models, only the icons have been updated

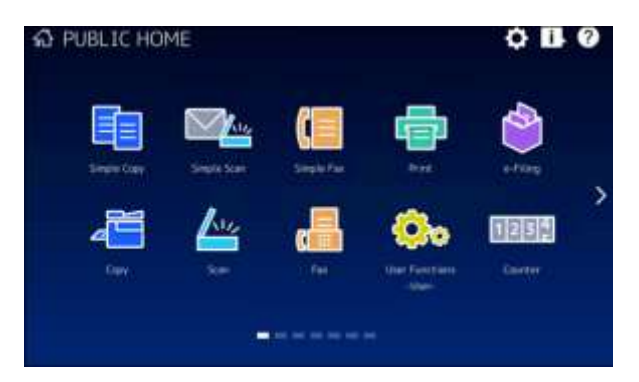

If you have a Secondary NIC setup, this will be shown as in the print-out below. Example of eBN III NIC Configuration page

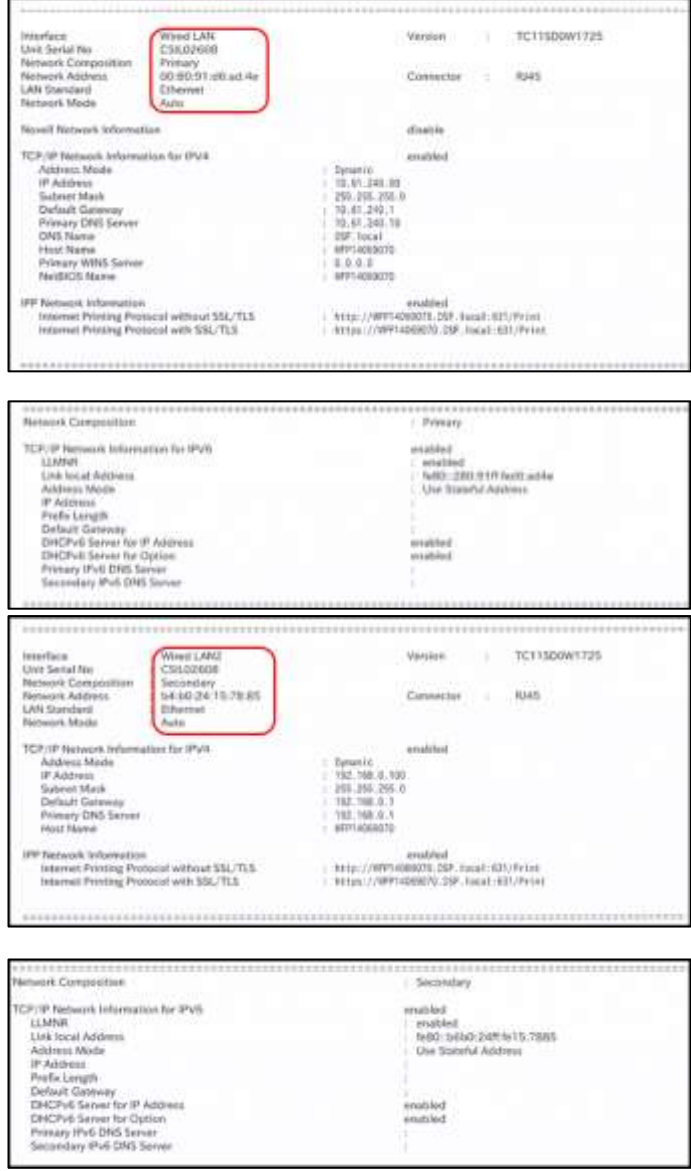